Коллектив Разработчиков Дешграммной Технологии

Дешграммная Система Программирования Кабакина-Федосеева

# **РЕДАКТОР ДЕШПРОГРАММ**

# Руководство пользователя

# Содержание

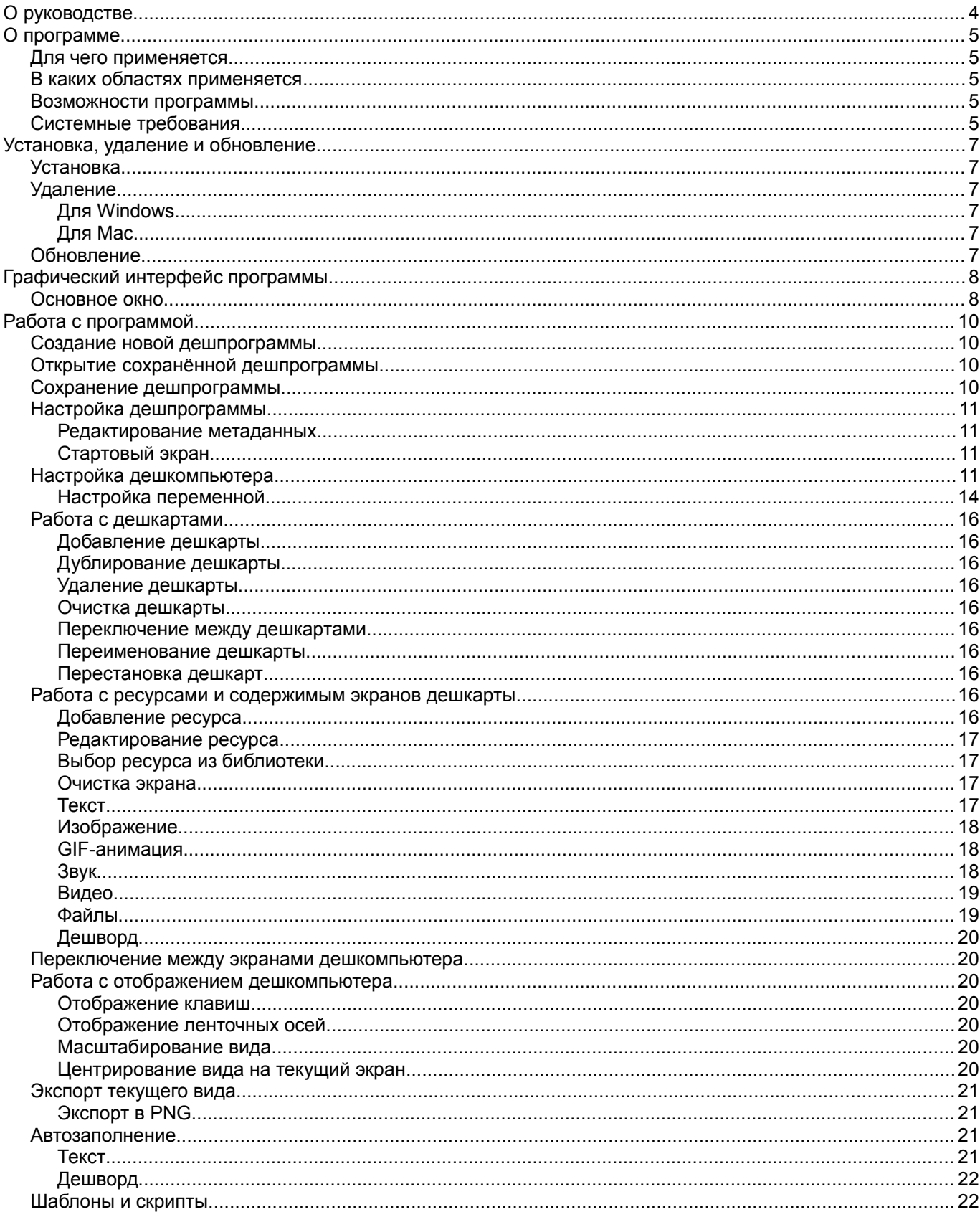

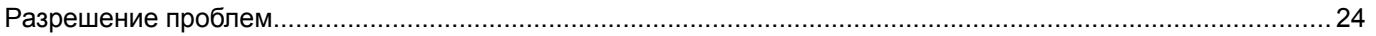

# **О руководстве**

Данное руководство предназначено для Редактора дешпрограмм версии 1 (2013-05-09) для настольных компьютеров.

Авторы от имени КРДТ: Кабакин Павел Анатольевич, Федосеев Роберт Юрьевич.

Первая редакция (май 2014).

# **О программе**

Редактор дешпрограмм — компьютерная программа разработки дешграммных программ. Редактор дешпрограмм входит в состав ДСПКФ (Дешграммной Системы Программирования Кабакина-Федосеева) и относится к Дешграммным Технологиям.

### *Для чего применяется*

Редактор дешграмм применяется, как инструмент для мышления.

- Позволяет визуализировать, дискретизировать и оцифровывать предметные области (ментальные пространства) на плоскости.
- Позволяет осуществлять исчерпывающее рассмотрение предметных областей, о которых вы мыслите.
- Позволяет структурировать информацию.
- Позволяет использовать дешграмму, как адресуемую память компьютера.
- Помогает находить новые связи и сочетания между смысловыми переменными.
- Помогает вырабатывать новые идеи, изобретения.
- Помогает исследовать и познавать мыслительные процессы.
- Помогает анализировать дешграммную запись мыслей (рефлексия).
- Помогает в принятии решений.

### *В каких областях применяется*

Редактор дешграмм может применяться:

- в процессах обучения и образования;
- в творческой деятельности (в изобретательстве в разных областях);
- в предпринимательстве и управленческой деятельности;
- в инженерии, проектировании и конструкторской деятельности.

### *Возможности программы*

Редактор дешпрограмм автоматизирует процесс разработки дешграммных программ для дешкомпьютеров.

- Возможность создавать дешпрограммы, состоящие из множества дешкарт.
- Возможность поместить на экран дешкомпьютера форматированный текст, ссылку, изображение, GIF-анимацию, видео, звук, список файлов.
- Возможность заполнения экранов дешкомпьютера с применением шаблонов и скриптов.
- Возможность экспортировать дешкарту в формат PNG.
- Автоматизирован процесс создания дешвордов.

### *Системные требования*

- Операционная система: Windows XP/2008/Vista/7/8, Mac OS X
- Процессор: 2ГГц
- Оперативная память: 1ГБ
- Свободное место на жёстком диске: 512МБ
- Установленные программы: Adobe AIR

### **Установка, удаление и обновление**

### *Установка*

- 1. Установите среду выполнения Adobe AIR (для справки см. [http://help.adobe.com/ru\\_RU/air/build/WS5b3ccc516d4fbf351e63e3d118666ade46-7fee.html\)](http://help.adobe.com/ru_RU/air/build/WS5b3ccc516d4fbf351e63e3d118666ade46-7fee.html).
- 2. Запустите файл установки Редактора дешпрограмм (файл с расширением air).
- 3. Следуйте инструкциям в окне установки для её выполнения.

### *Удаление*

### **Для Windows**

- 1. Перейдите *Пуск* → *Панель управления* → *Программы и компоненты (Установка и удаление программ)*.
- 2. Найдите в списке программ «ДСПКФ Редактор дешпрограмм».
- 3. Выберите *Удалить*.

### **Для Mac**

- 1. Откройте *Finder* → *Программы*.
- 2. Найдите в списке программ «ДСПКФ Редактор дешпрограмм».
- 3. Выберите *Поместить в корзину*.

### *Обновление*

- 1. Получите файл установки новой версии Редактора дешпрограмм. Для получения сведений о новых версиях обращайтесь на сайт [dspkf.ru.](http://dspkf.ru/)
- 2. Запустите файл установки новой версии Редактора дешпрограмм (файл с расширением air).
- 3. Следуйте инструкциям в окне установки для её выполнения. Если старая версия не была удалена, то будет предложено её обновить.

# **Графический интерфейс программы**

Графический интерфейс состоит из элементов, подобных стандартным элементам графического интерфейса ОС Windows, Mac или Linux.

### *Основное окно*

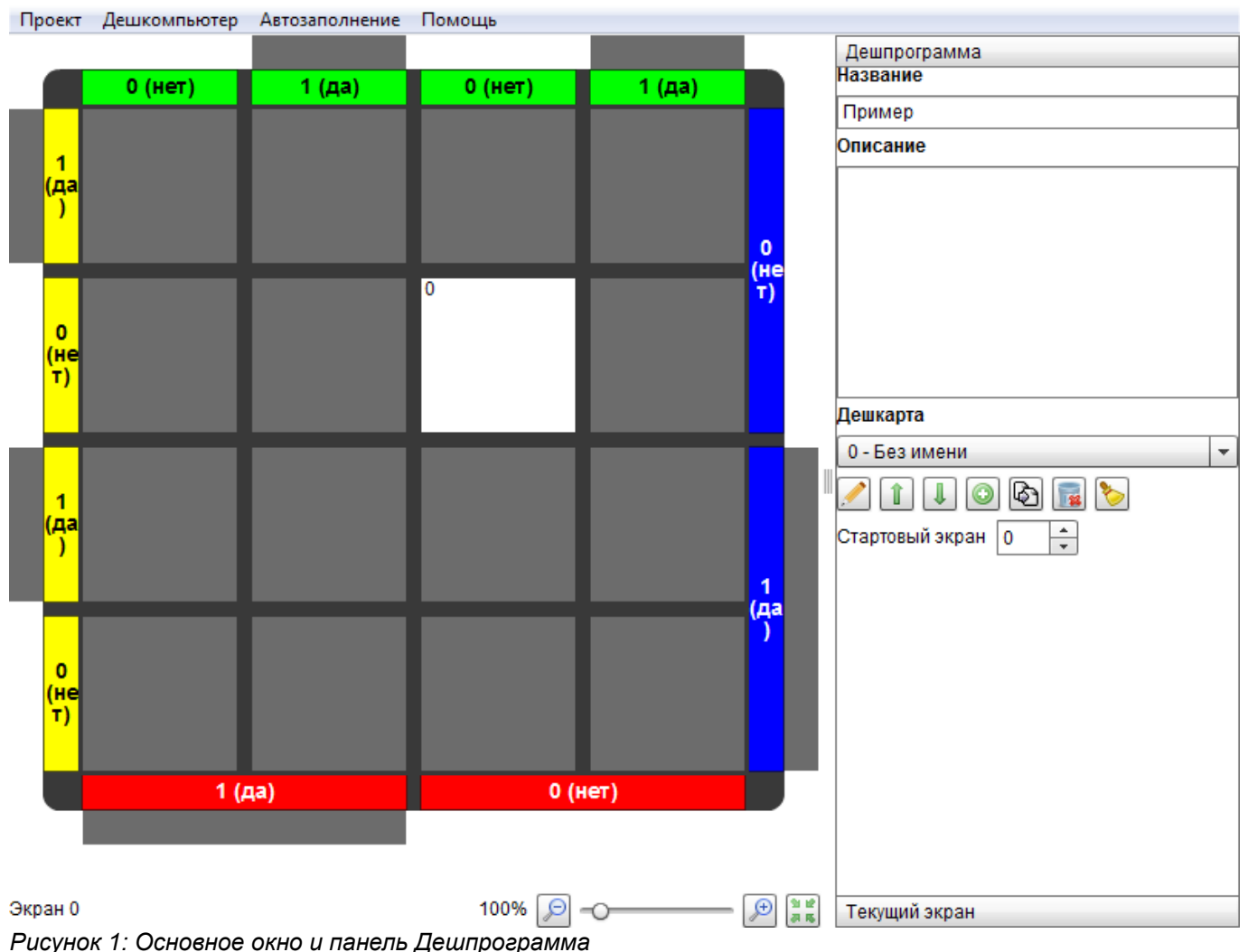

Сверху расположено меню.

Под меню справа расположена панель *Дешпрограмма*, содержащая основные сведения о текущей дешпрограмме, и панель *Текущий экран*, содержащая сведения о текущем выбранном экране дешкомпьютера. Переключаться между панелями можно кликом по заголовку панели.

Слева от панелей расположено рабочее поле, в котором отображается текущий дешкомпьютер с текущей дешкартой.

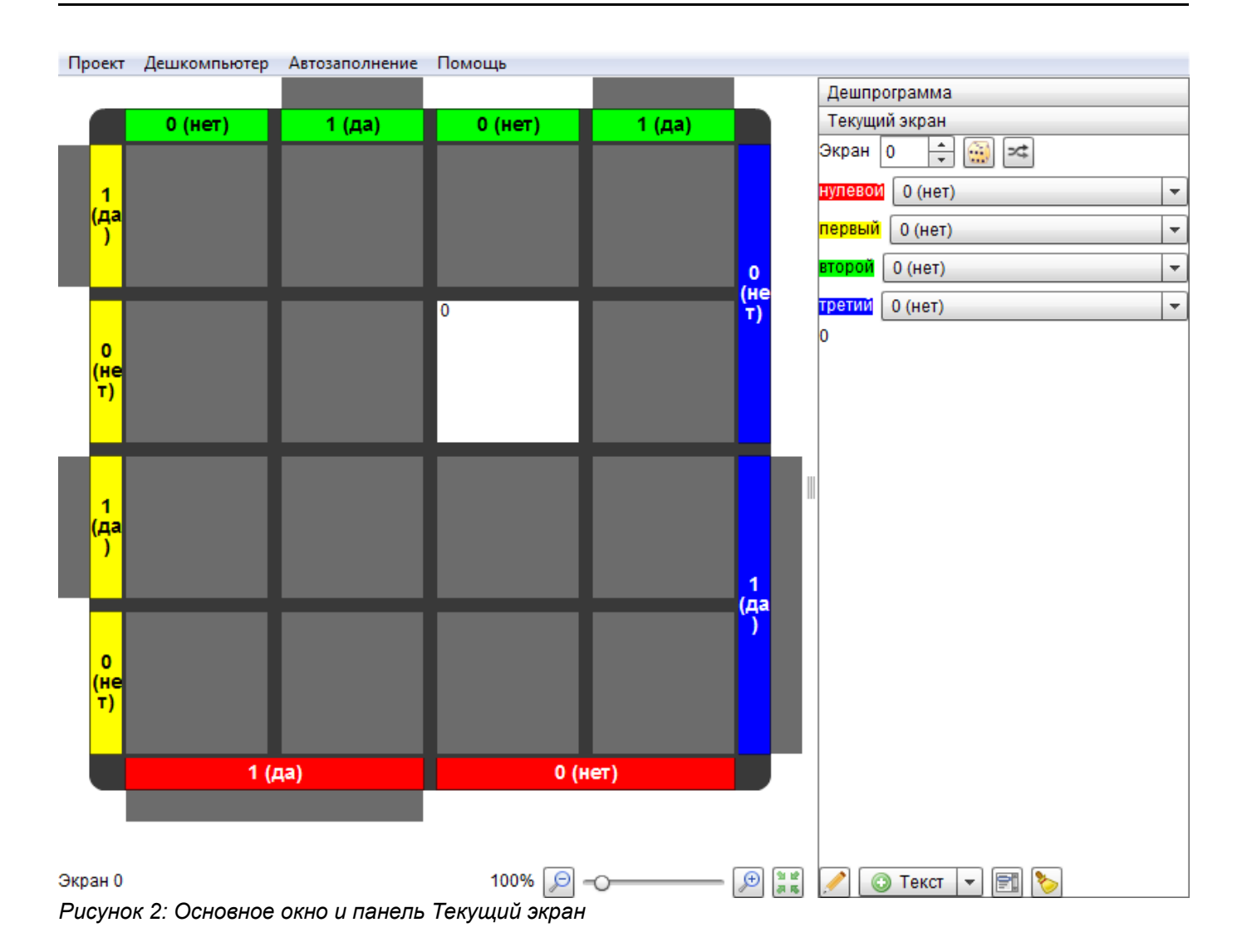

## **Работа с программой**

### *Создание новой дешпрограммы*

Вы можете начать работу с программой с создания новой дешпрограммы.

Если вы уже работаете над дешпрограммой, то перед тем, как создавать новую, убедитесь, что текущий результат работы сохранён.

О том, как сохранить текущую работу, читайте в разделе «Сохранение дешпрограммы».

Для того, чтобы создать новую дешпрограмму, нужно выбрать в меню *Проект* → *Новый*.

Откроется окно *Новый проект*.

Если вы передумали создавать новую дешграмму, то нажмите кнопку *Отмена*.

Новый проект можно создать только на основе файла дешграммы или дешкомпьютера. Для того, чтобы выбрать файл, нажмите кнопку *Обзор...*

После того, как файл выбран, нажмите кнопку *OK*.

Будет создана новая дешпрограмма на основе настроек из выбранного файла.

Процесс создания новой дешпрограммы может занять некоторое время.

### *Открытие сохранённой дешпрограммы*

Вы можете начать работу с программой с открытия сохранённой дешпрограммы.

Если вы уже работаете над дешпрограммой, то перед тем, как открывать сохранённую, убедитесь, что текущий результат работы сохранён.

О том, как сохранить текущую работу, читайте в разделе «Сохранение дешпрограммы».

Для того, чтобы открыть сохранённую дешпрограмму, нужно выбрать в меню *Проект* → *Открыть*.

Откроется окно выбора файла.

Если вы передумали отрывать сохранённую дешпрограмму, то нажмите кнопку *Отмена*.

Выберите необходимый вам файл дешпрограммы и нажмите кнопку *OK*.

Будет создана дешпрограмма с настройками из выбранного файла.

Процесс создания дешпрограммы может занять некоторое время.

### *Сохранение дешпрограммы*

Если вы хотите сохранить текущий результат работы, нужно выбрать в меню *Проект* → *Сохранить*.

Будет открыто окно сохранения файла дешпрограммы.

Если вы передумали сохранять файл дешпрограммы, то нажмите кнопку *Отмена*.

Выберите папку, в которую вы хотите сохранить файл, введите имя сохраняемого файла и нажмите кнопку *OK*.

Текущий результат работы будет сохранён в указанный файл, который можно в последующем открыть (см. раздел «Открытие сохранённой дешпрограммы») и отредактировать. Файл дешпрограммы по умолчанию имеет расширение DPG и имеет специальный формат.

### *Настройка дешпрограммы*

### **Редактирование метаданных**

Редактировать метаданные можно на панели *Дешпрограмма* в поле *Название* и *Описание*.

### **Стартовый экран**

Можно задать стартовый экран, который будет открыт первым сразу после загрузки дешпрограммы. Для этого установите номер экрана на панели *Дешпрограмма* в поле *Стартовый экран*.

### *Настройка дешкомпьютера*

Настройка дешкомпьютера осуществляется в окне *Настройки дешкомпьютера*.

Окно *Настройки дешкомпьютера* открывается через меню *Дешкомпьютер* → *Настройки*.

Вкладка *Размеры*

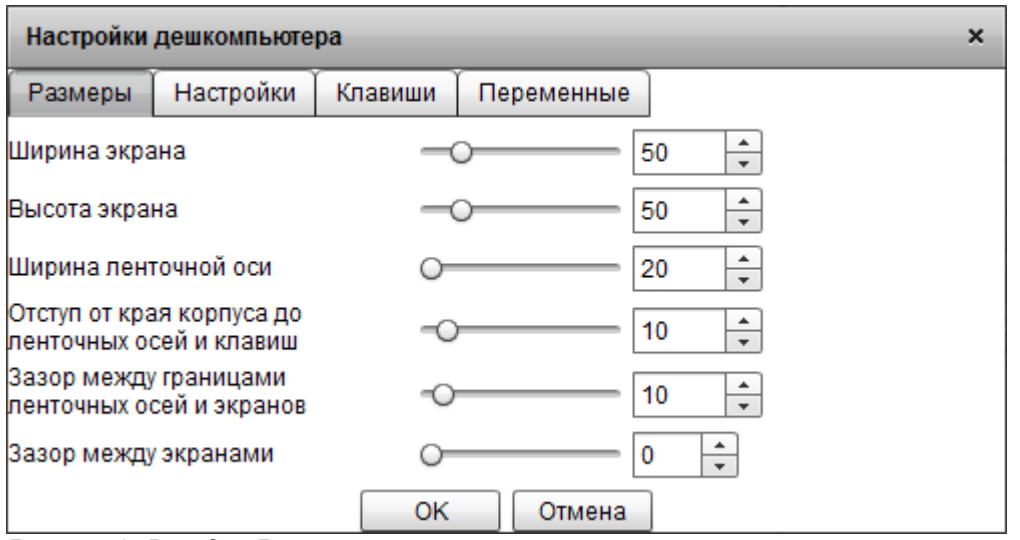

*Рисунок 3: Вкладка Размеры*

Ползунок *Ширина экрана*

Размер одного экрана дешграммы по горизонтали в пикселях.

Ползунок *Высота экрана*

Размер одного экрана дешграммы по вертикали в пикселях.

Ползунок *Ширина ленточной оси*

Размер ленточной оси дешграммы в пикселях, обозначающий насколько широкая лента.

Ползунок *Отступ от края корпуса до ленточных осей и клавиш*

Размер отступа от края корпуса дешкомпьютера до ленточных осей со всех сторон в пикселях.

Ползунок *Зазор между границами ленточных осей и экранов*

Размер зазора между границами ленточных осей и экранов со всех сторон в пикселях.

Ползунок *Зазор между экранами*

Размер зазора между экранами в пикселях.

Вкладка *Опции*

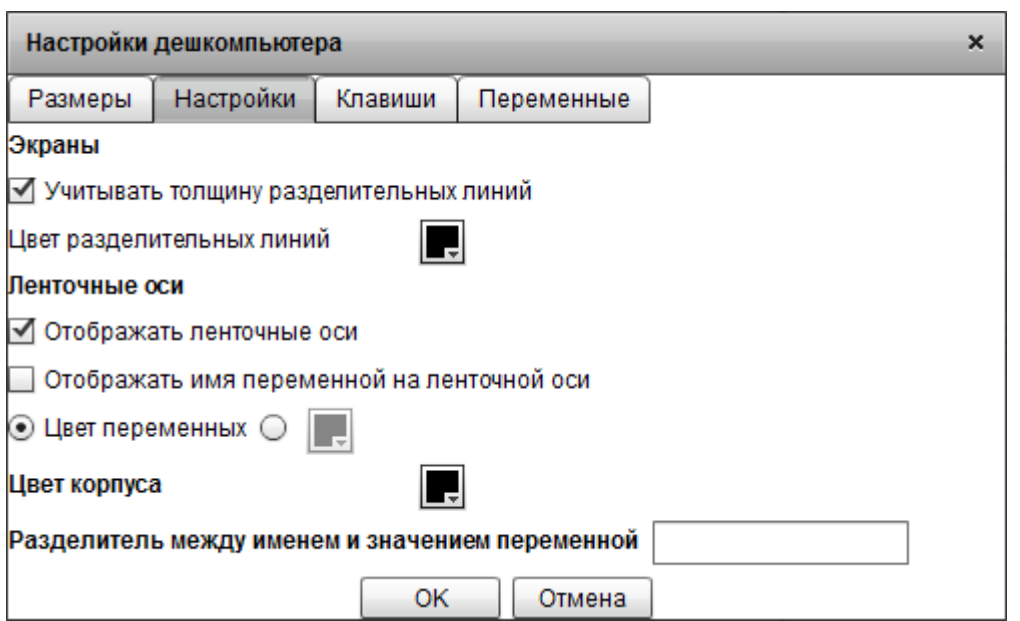

*Рисунок 4: Вкладка Настройки*

#### Флажок *Учитывать толщину разделительных линий*

Влияет на толщину разделительных линий между экранами дешграммы. Если не отмечен, то все линии будут одной толщины. Если отмечен, то линия будет тем толще, чем более обширную группу экранчиков охватывает одна секция ленточной оси. Игнорируется, если зазор между экранами больше нуля.

Выбор цвета *Цвет разделительных линий*

Меняет цвет разделительных линий между экранами.

Флажок *Отображать ленточные оси*

Указывает будут ли отображены ленточные оси или нет.

Флажок *Отображать имя переменной на ленточной оси*

Влияет на то, что будет писаться на ленточных осях дешграммы. Если не отмечен, то на каждой секции ленточной оси будет написано только значение переменной. Если отмечен, то на каждой секции ленточной оси будет название переменной, затем разделитель, затем значение переменной.

#### Выбор *Цвет переменных* / *Указанный цвет*

Если выбрано значение *Цвет переменных*, то каждая ленточная ось будет окрашена в цвет переменной, которая соответствует этой ленточной оси. Если указан конкретный цвет, то все ленточные оси будут окрашены в этот цвет.

Выбор цвета *Цвет корпуса*

Меняет цвет корпуса дешкомпьютера.

Поле *Разделитель между именем и значением переменной*

Здесь вписывается последовательность символов, которая будет вставляться между именем и значением переменной.

Вкладка *Клавиши*

Настройки дешкомпьютера × Настройки Клавиши Переменные Размеры • Перекрывающие ● Отображать «хвостики» клавиш √ Разделительные линии поверх клавиш ⊘ Указывающие ● Отображать курсор Полупрозрачные клавиши «Хвостики» клавиш выступают снаружи  $\odot$  Цвет переменных  $\bigcirc$ **OK** Отмена

*Рисунок 5: Вкладка Клавиши*

Выбор *Перекрывающие* / *Указывающие*

Меняет тип клавиш дешкомпьютера.

Флажок *Отображать «хвостики» клавиш*

Будут ли у перекрывающих клавиш «хвостики» или только перекрывающие экраны части этих клавиш.

Флажок *Разделительные линии поверх клавиш*

Будут ли разделяющие экраны линии отображаться поверх клавиш или нет.

Флажок *Отображать курсор*

Будет ли специально выделяться выбранный экран при указывающих клавишах.

Флажок *Полупрозрачные клавиши*

Будут ли клавиши полупрозрачными.

Флажок *«Хвостики» клавиш выступают снаружи*

Будут ли «хвистики» клавиш выступать за пределы корпуса дешкомпьютера.

Выбор *Цвет переменных* / *Указанный цвет*

Если выбрано значение *Цвет переменных*, то каждая клавиша будет окрашена в цвет переменной, которая соответствует этой клавиши. Если указан конкретный цвет, то все клавиши будут окрашены в этот цвет.

Вкладка *Переменные*

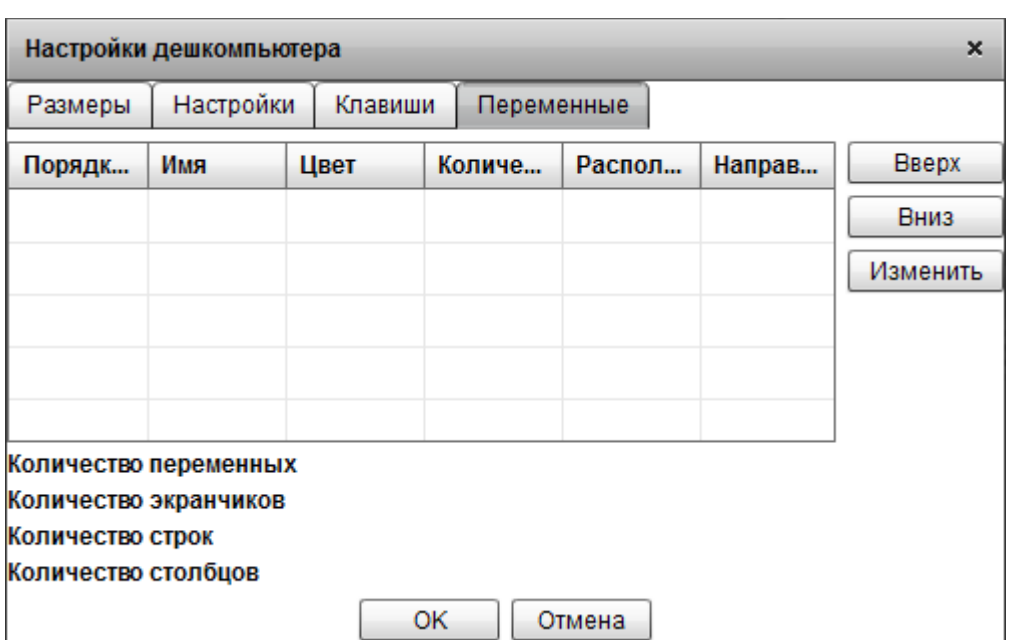

#### *Рисунок 6: Вкладка Переменные*

На этой вкладке имеется небольшая таблица, содержащая список переменных дешграммы, а также некоторые количественные характеристики дешграммы. Из двух ленточных осей с одинаковым расположением относительно экранов дешграммы та, что указана в списке раньше, будет отрисована ближе к экранам дешграммы. Из двух ленточных осей с горизонтальным (или двух с вертикальным) расположением относительно экранов дешграммы у той, что указана в списке раньше, каждая секция будет охватывать меньшую группу экранов.

#### Кнопка *Вверх*

Изменяет порядок отрисовки ленточных осей дешграммы. Ленточная ось, соответствующая выбранной переменной, будет отрисована на одну позицию раньше, чем была.

#### Кнопка *Вниз*

Изменяет порядок отрисовки ленточных осей дешграммы. Ленточная ось, соответствующая выбранной переменной, будет отрисована на одну позицию позже, чем была.

#### Кнопка *Изменить*

Открывает окно настроек выбранной в списке переменной.

#### **Настройка переменной**

Настройка параметров переменной осуществляется в окне *Настройки переменной*.

Окно *Настройки переменной* открывается для редактирования переменной во вкладке *Переменные* окна *Настройки дешкомпьютера*.

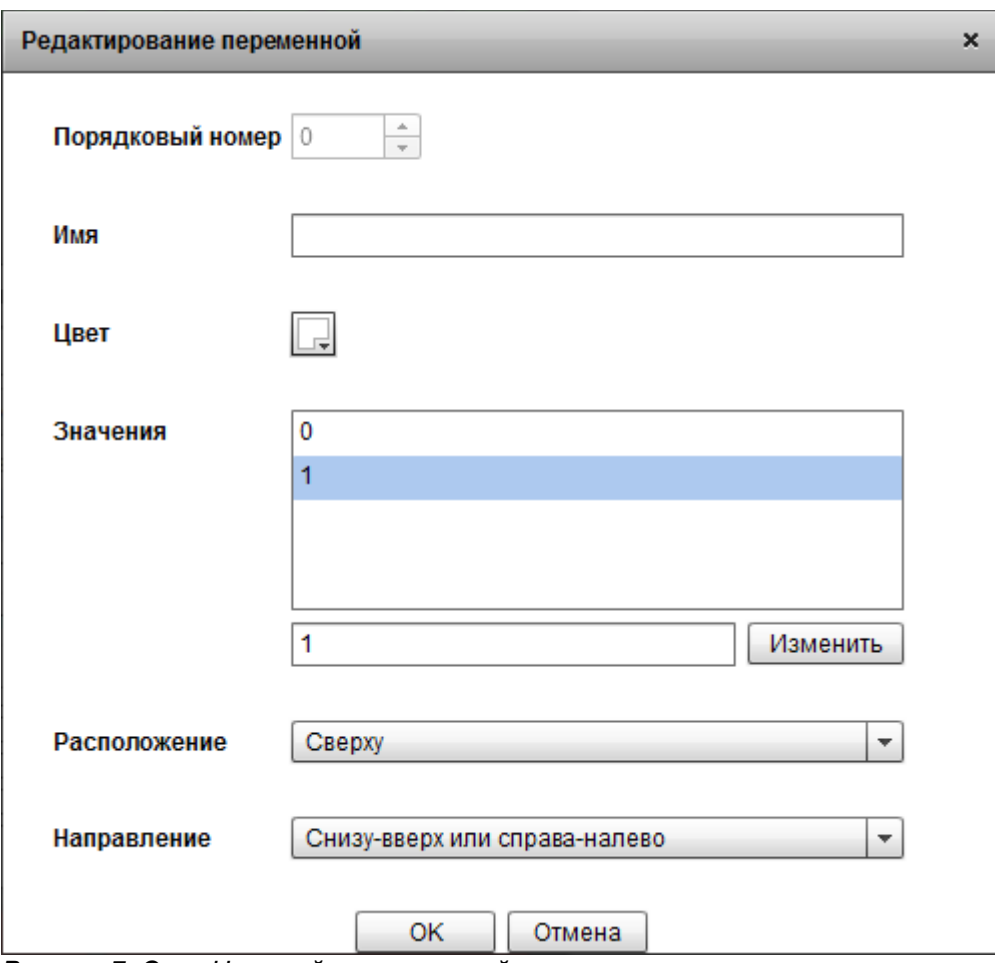

*Рисунок 7: Окно Настройка переменной*

#### Поле *Имя*

Здесь вписывается имя переменной. Имя должно быть обязательно введено и должно быть уникальным по отношению ко всем остальным переменным.

#### Поле *Цвет*

Позволяет выбрать цвет для переменной.

#### Поле *Значения*

Содержит список значений переменной в порядке от нулевого к последнему. Значения можно переставлять между собой, перетаскивая их мышкой.

#### Кнопка *Изменить*

Чтобы изменить одно из значений, выделите его в списке, введите новое значение в поле слева от кнопки. Значение должно быть уникальным по отношению к тем, что уже добавлены.

#### Поле *Расположение*

Позволяет выбрать с какой стороны относительно экранов дешграммы будет расположена ленточная ось, соответствующая данной переменной.

#### Поле *Направление*

Позволяет выбрать в каком направлении будут перебираться значения переменной при отрисовке: от первого к последнему или от последнего к первому. Это подобно направлению у декартовой оси.

### *Работа с дешкартами*

### **Добавление дешкарты**

Для того, чтобы добавить новую дешкарту, нажмите кнопку *Добавить дешкарту* на панели *Дешпрограмма*. Новая пустая дешкарта будет добавлена в конец списка дешкарт и автоматически выбрана.

### **Дублирование дешкарты**

Для того, чтобы создать копию текущей дешкарты, нажмите кнопку *Дублировать дешкарту* на панели *Дешпрограмма*. Копия текущей дешкарты будет добавлена в конец списка дешкарт и автоматически выбрана.

#### **Удаление дешкарты**

Для того, чтобы удалить текущую дешкарту, нажмите кнопку *Удалить дешкарту* на панели *Дешпрограмма*. Если дешкарта единственная, то она будет очищена.

#### **Очистка дешкарты**

Для того, чтобы очистить дешкарту, то есть сделать её пустой, нажмите кнопку *Очистить дешкарту* на панели *Дешпрограмма*.

#### **Переключение между дешкартами**

Для того, чтобы переключиться между дешкартами, выберите другую дешкарту из списка дешкарт на панели *Дешпрограмма*.

#### **Переименование дешкарты**

Для того, чтобы переименовать текущую дешкарту, нажмите кнопку *Переименовать дешкарту* на панели *Дешпрограмма*.

Откроется окно *Переименование дешкарты*.

Если вы передумали переименовывать дешкарту, нажмите кнопку *Отмена*.

Введите новое имя и нажмите кнопку *OK*.

#### **Перестановка дешкарт**

Для того, чтобы переместить текущую дешкарту на одну позицию выше в списке дешкарт, нажмите кнопку *Переместить дешкарту на одну позицию выше* на панели *Дешпрограмма*.

Для того, чтобы переместить текущую дешкарту на одну позицию ниже в списке дешкарт, нажмите кнопку *Переместить дешкарту на одну позицию ниже* на панели *Дешпрограмма*.

### *Работа с ресурсами и содержимым экранов дешкарты*

### **Добавление ресурса**

Для того, чтобы добавить новый ресурс на текущий экран и в библиотеку ресурсов, нажмите кнопку *Добавить ресурс* на панели *Текущий экран* с соответствующим типом ресурса, который необходимо создать. Если в текущем экране был какой-то ресурс до этого, он будет убран с этого экрана, но останется в библиотеке ресурсов.

### **Редактирование ресурса**

Для того, чтобы отредактировать ресурс, который размещён в текущем экране и, возможно, в других экранах, нажмите кнопку *Редактировать* на панели *Текущий экран*. После изменения ресурса, он обновится на всех экранах, на которые он был до этого размещён.

### **Выбор ресурса из библиотеки**

Для того, чтобы поместить на текущий экран ресурс из библиотеки ресурсов, нажмите кнопку *Выбрать ресурс* на панели *Текущий экран*.

Библиотека ресурсов содержит только те ресурсы, которые были добавлены ранее в процессе разработки дешпрограммы.

Цвет фона экрана меняется независимо от ресурса, который на этот экран помещён, то есть один и тот же ресурс может быть помещён на разные экраны с разным цветом фона.

#### **Очистка экрана**

Для того, чтобы очистить содержимое текущего экрана, нажмите кнопку *Очистить экранчик* на панели *Текущий экран*.

### **Текст**

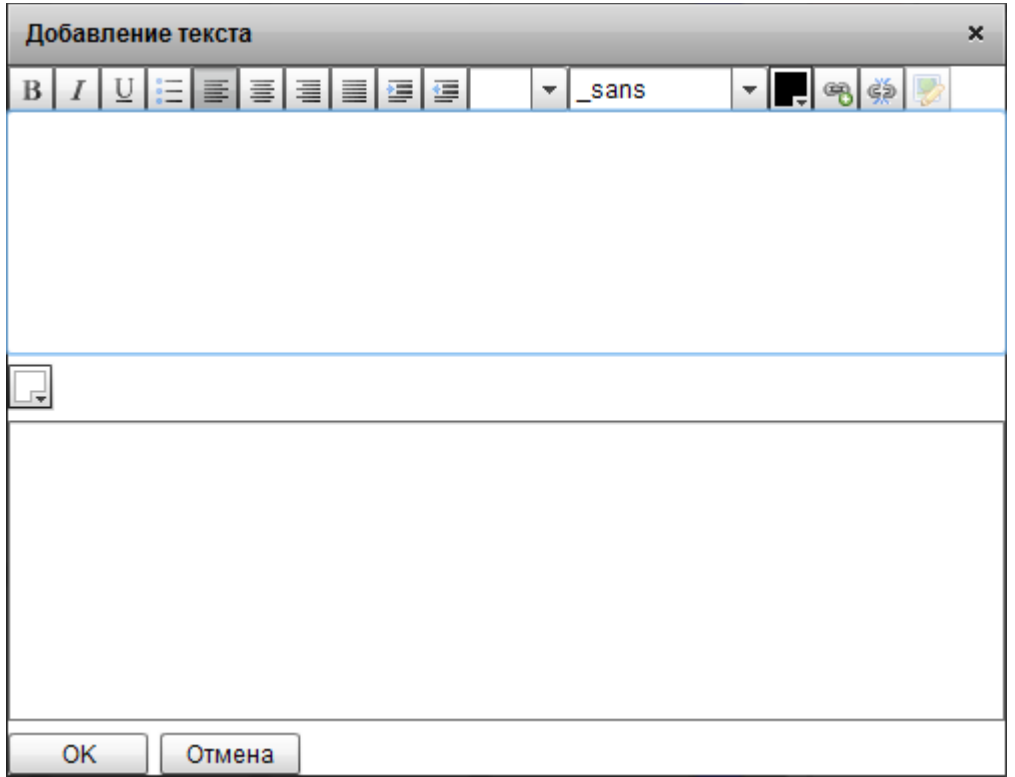

*Рисунок 8: Окно добавления текста на экран*

На экран можно добавить форматированный текст в качестве ресурса.

Форматированный текст может содержать ссылки на интернет-ресурсы.

Текст может содержать шаблоны и скрипты. Подробнее про шаблоны и скрипты см. раздел «Шаблоны и скрипты».

### **Изображение**

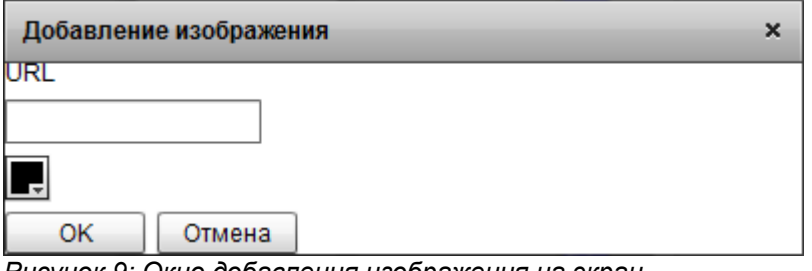

*Рисунок 9: Окно добавления изображения на экран*

На экран можно добавить растровое изображение в качестве ресурса.

Изображение может быть следующих форматов: JPG, JPEG, PNG, GIF.

Файл может быть расположен в интернете или в файловой системе компьютера.

Если файл расположен в файловой системе компьютера, путь в поле *URL* можно получить, перетащив этот файл в окно добавления или редактирования ресурса.

Если файл расположен в файловой системе компьютера, то к нему в поле *URL* можно задать путь относительно файла дешпрограммы.

### **GIF-анимация**

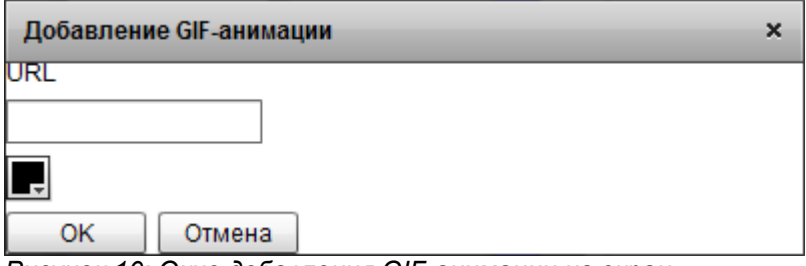

*Рисунок 10: Окно добавления GIF-анимации на экран*

На экран можно добавить растровую анимацию в формате GIF в качестве ресурса.

Файл может быть расположен в интернете или в файловой системе компьютера.

Если файл расположен в файловой системе компьютера, путь в поле *URL* можно получить, перетащив этот файл в окно добавления или редактирования ресурса.

Если файл расположен в файловой системе компьютера, то к нему в поле *URL* можно задать путь относительно файла дешпрограммы.

#### **Звук**

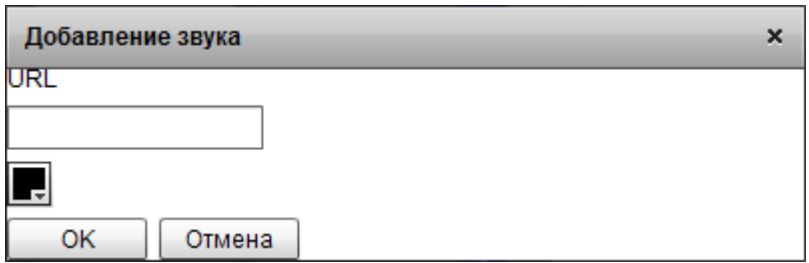

*Рисунок 11: Окно добавления звука на экран*

На экран можно добавить звуковой файл в формате MP3 в качестве ресурса.

Файл может быть расположен в интернете или в файловой системе компьютера.

Если файл расположен в файловой системе компьютера, путь в поле *URL* можно получить, перетащив этот файл в окно добавления или редактирования ресурса.

Если файл расположен в файловой системе компьютера, то к нему в поле *URL* можно задать путь относительно файла дешпрограммы.

### **Видео**

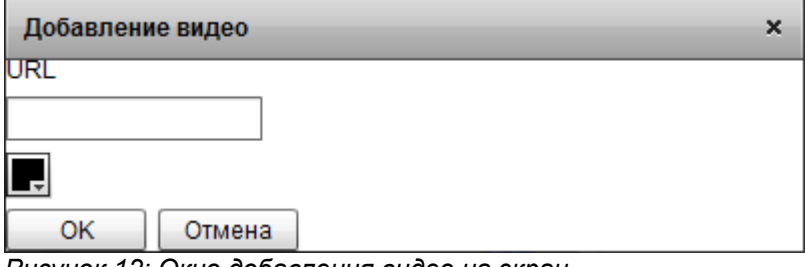

*Рисунок 12: Окно добавления видео на экран*

На экран можно добавить видео-файл в качестве ресурса.

Видео может быть следующих форматов: FLV, F4V, MP4, MOV.

Файл может быть расположен в интернете или в файловой системе компьютера.

Если файл расположен в файловой системе компьютера, путь в поле *URL* можно получить, перетащив этот файл в окно добавления или редактирования ресурса.

Если файл расположен в файловой системе компьютера, то к нему в поле *URL* можно задать путь относительно файла дешпрограммы.

#### **Файлы**

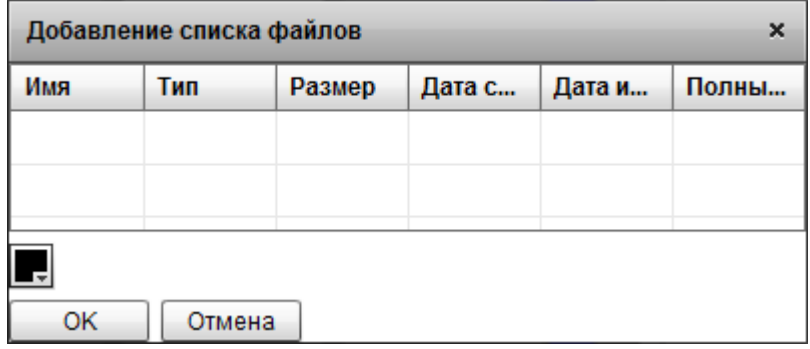

*Рисунок 13: Окно добавления списка файлов на экран*

На экран можно добавить список любых файлов файловой системы компьютера в качестве ресурса.

Файлы добавляются в список перетаскиванием файлов при помощи мыши из файловой системы компьютера прямо в окно добавления или редактирования списка файлов.

### **Дешворд**

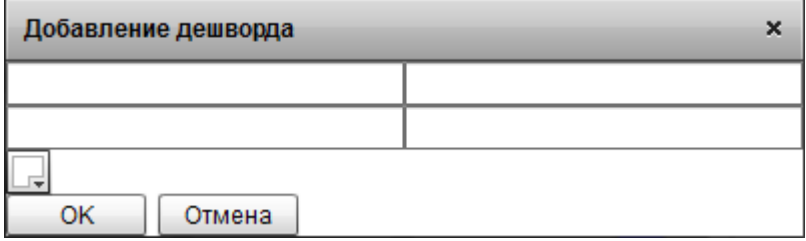

*Рисунок 14: Окно добавления квадранта дешворда на экран*

На экран можно добавить квадрант для целей дешворда в качестве ресурса.

Для создания дешворда рекомендуется использовать автозаполнение (см. раздел «Автозаполнение»).

### *Переключение между экранами дешкомпьютера*

Выбрать экранчик дешкомпьютера можно несколькими способами:

- 1. указать десятичный номер экрана в поле *Экран* на панели *Текущий экран*;
- 2. выбрать значения переменных на панели *Текущий экран*;
- 3. переключить на случайный экран, нажав на кнопку *Случайно* на панели *Текущий экран*;
- 4. переключить на случайный экран без повторов (перебираются все экраны в случайном порядке), нажав на кнопку *Случайно без повторов* на панели *Текущий экран*;
- 5. передвинуть клавиши дешкомпьютера на рабочем поле (перекрывающие клавиши передвигаются щелчком мыши по клавише, указывающие клавиши передвигаются перетаскиванием при помощи мыши).

### *Работа с отображением дешкомпьютера*

#### **Отображение клавиш**

Отобразить или скрыть клавиши можно через меню *Дешкомпьютер* → *Отображать клавиши*.

#### **Отображение ленточных осей**

Если дешкомпьютер достаточно большой, что появляются ползунки прокрутки, можно сделать так, чтобы ленточные оси были всегда видны независимо от положения прокрутки. Это можно сделать через меню *Дешкомпьютер* → *Ленточные оси всегда видны*.

### **Масштабирование вида**

Снизу области для отображения дешкомпьютера есть управление масштабом. Число показывает текущий масштаб в процентах от исходного масштаба. Кнопка *Уменьшить масштаб* уменьшает масштаб на 10%. Кнопка *Увеличить масштаб* увеличивает масштаб на 10%. Также изменить масштаб можно при помощи ползунка.

#### **Центрирование вида на текущий экран**

Если необходимо, чтобы текущий экран оказался в центре области для отображения дешкомпьютера, нажмите кнопку *Центрировать на текущий экран*, которая расположена снизу этой области.

### *Экспорт текущего вида*

Текущий вид рабочей области можно экспортировать из Редактора дешпрограмм в файл другого формата, предназначенного для других программ.

### **Экспорт в PNG**

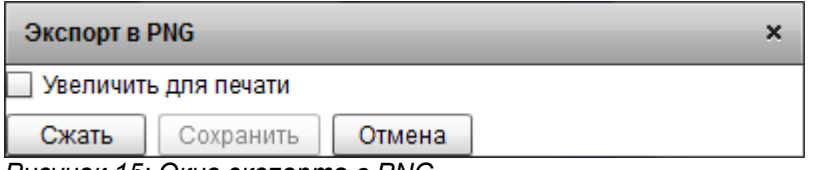

*Рисунок 15: Окно экспорта в PNG*

PNG – формат растрового изображения со сжатием без потери качества.

Опция *Увеличить для печати*

Увеличивает изображение для последующей печати. Размер растрового изображения ограничен. Высота и ширина не будут превышать 8191 пиксель, а также совокупное количество пикселей в изображении не будет превышать 16777215.

Выставьте настройки.

Нажмите кнопку *Сжать*.

Дождитесь, когда изображение будет готово для сохранения.

Нажмите кнопку *Сохранить*.

Откроется окно сохранения файла.

Выберите папку и введите имя файла.

Подтвердите сохранение.

### *Автозаполнение*

### **Текст**

Программа может заполнить все экраны текущей дешкарты одним ресурсом типа «Текст». Если текст содержит шаблоны и скрипты, то это может оказаться очень удобно.

Для этого выберите в меню *Автозаполнение* → *Текст*.

Откроется окно для создания нового ресурса типа «Текст».

Заполните поля и нажмите кнопку *OK*.

В результате будет создан новый ресурс типа «Текст» и размещён на все экраны текущей дешкарты.

### **Дешворд**

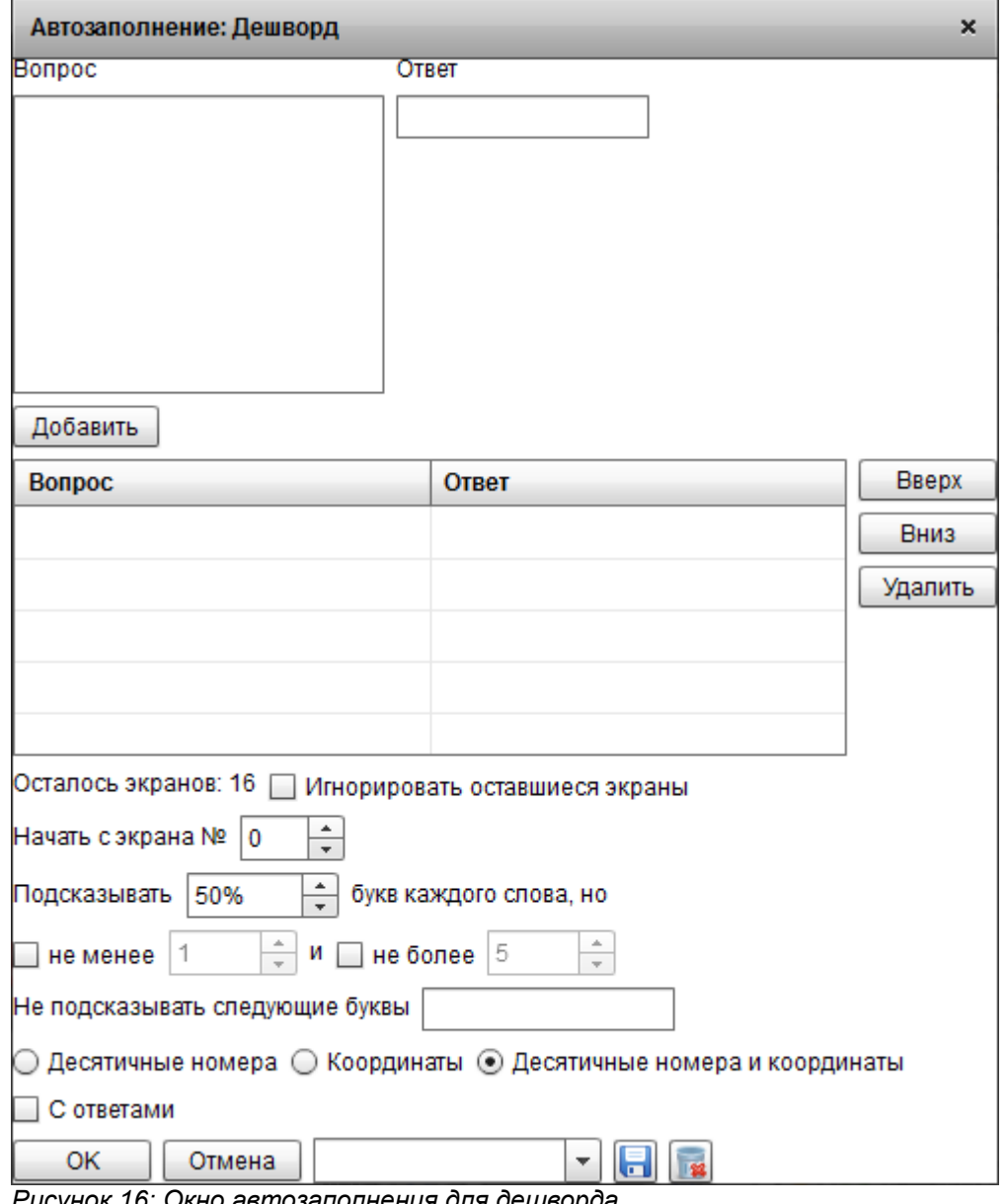

*Рисунок 16: Окно автозаполнения для дешворда*

Данный тип автозаполнения используется для создания дешвордов.

### *Шаблоны и скрипты*

В текст могут быть динамически подставлены значения шаблонных переменных. В этом случае текст представляет из себя некий шаблон с обозначенными местами для подстановки значений этих переменных.

Место для подстановки значения шаблонной переменной в текст обозначается так: *%(variable)*, где variable – имя переменной.

Для подстановки можно задать параметры: *%-05(variable)*, где

*-* — знак «минус», обозначающий с какой стороны дополнять символами, если есть, то слева, если отсутствует - справа, *0* — каким символом дополнять, любой символ, по умолчанию - пробел, *5* — какое количество символов должна занимать подстановка вместе с дополненными символами, от 0 до 9.

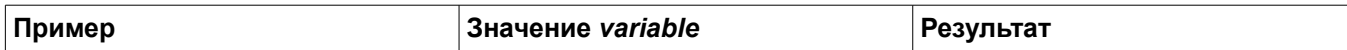

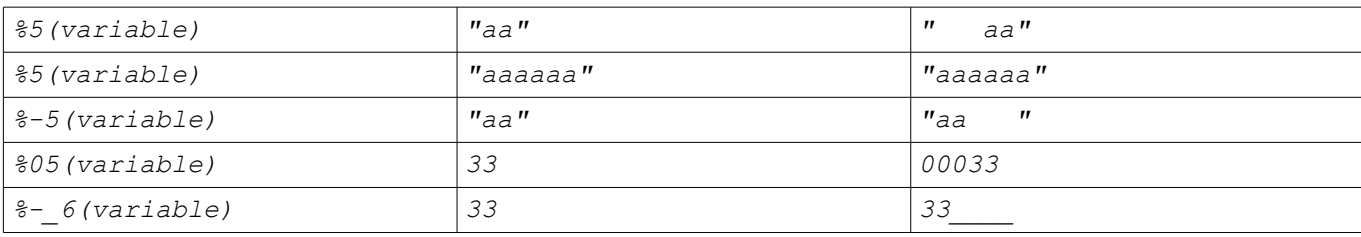

Встроенные шаблонные переменные:

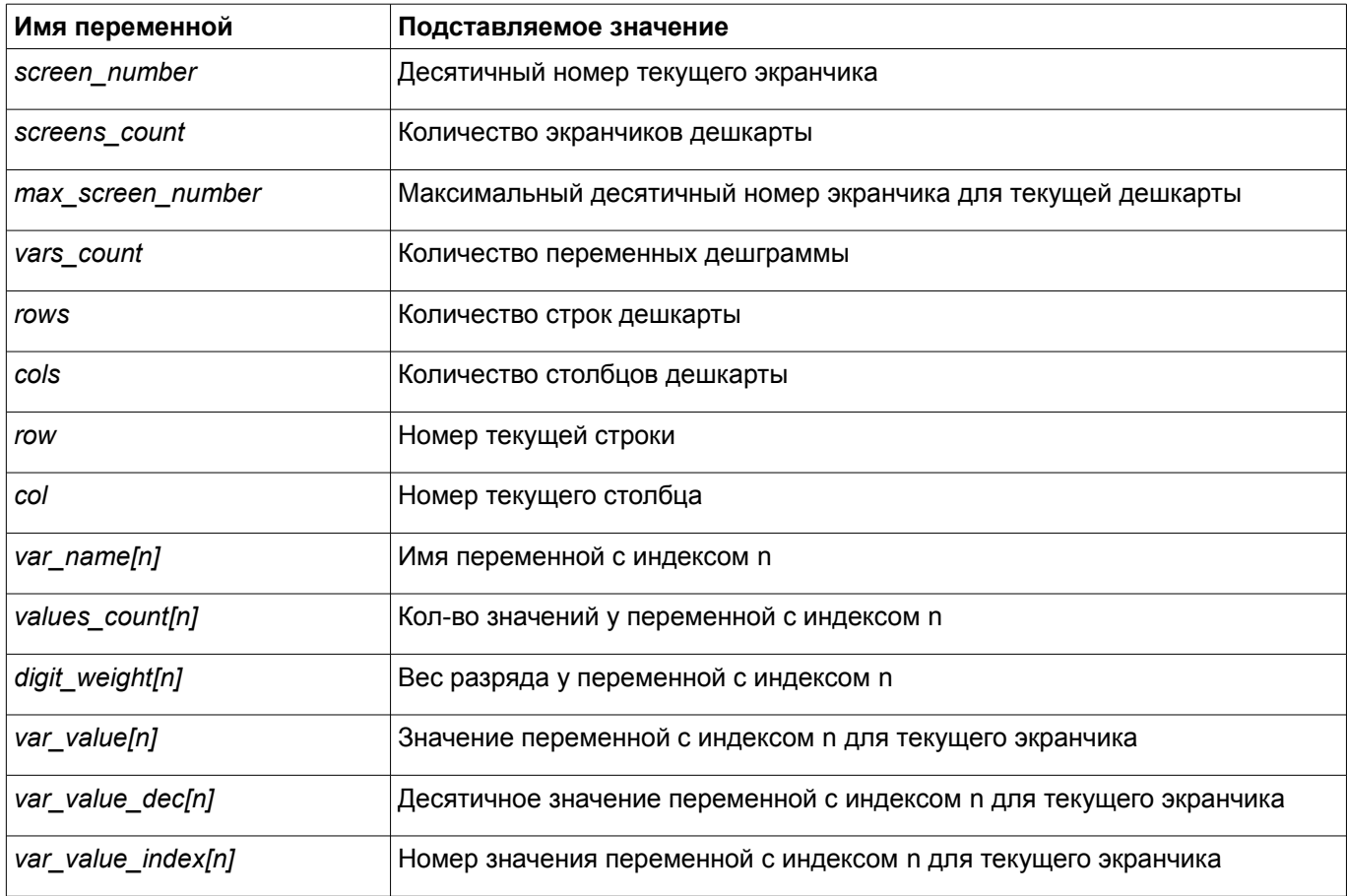

Описание скриптового языка можно найти по этой ссылке: [http://kinsmangames.wordpress.com/bise-scripting](http://kinsmangames.wordpress.com/bise-scripting-engine/)[engine/](http://kinsmangames.wordpress.com/bise-scripting-engine/)

Скрипт может использовать встроенные шаблонные переменные, а также позволяет определять новые шаблонные переменные. Пример:

*var product = var\_value[0]\*var\_value[1];*

использует шаблонную переменную *var\_value[n]* и определяет новую шаблонную переменную *product*, значение которой можно подставить в текст, написав *%(product)* в месте подстановки.

Встроенные для скрипта функции:

*String(variable)* - переводит значение переменной в строку;

*Number(variable)* - переводит значение переменной в число;

*Boolean(variable)* – переводит значение переменной в булево значение;

*Math* – содержит набор функций и свойств для математических выражений (см. описание [http://help.adobe.com/ru\\_RU/FlashPlatform/reference/actionscript/3/Math.html\)](http://help.adobe.com/ru_RU/FlashPlatform/reference/actionscript/3/Math.html).

# **Разрешение проблем**

Если возникли проблемы с использованием программы или появились вопросы, вы можете обратиться с этим по адресу [http://feedback.dspkf.ru.](http://feedback.dspkf.ru/)